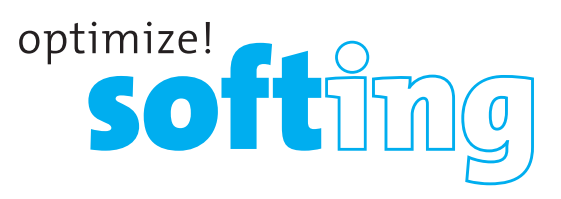

**Kabeltester für Daten, Sprache und Video mit Report-Management**

- **• Ermittelt mithilfe der TDR-Messung die Länge für jedes Adernpaar und zeigt diese in Meter oder Fuß an.**
- **• Erkennt das Vorhandensein von PoE und die PoEKlasse gemäß IEEE 802.3af/at und führt Lasttest auf Spannungsabfall durch.**
- **• Erkennt und dokumentiert die aktuelle und maximale Link-Geschwindigkeit für Aktiv-Ethernet Ports/Anschlussdosen bis zu 1 Gbit/s**
- **• Link-LED zur Identifizierung der Position an einem Hub-/Switch-/Router-Port**
- **• Testet die Ethernet Kabelkonfiguration und die Konnektivität und prüft Pins auf Kurzschluss, Unterbrechung, Verdrahtungsfehler, Vertauschung und Split-Pair-Fehler.**
- **• Generiert vom Anwender auswählbare Tonsignale an auswählbaren Pins, Anwendung in Verbindung mit einem Tonverfolger**
- **• Test und Kabelerkennung bei Netzwerk-/ Telefonkabeln mit bis zu 8 Remoteeinheiten**
- **• Kabelerkennungen für Netzwerk- und Koaxialkabel identifizieren bis zu 20 Kabelstrecken**
- **• Möglichkeit der Vergabe eines Kabelnamens, Speicherung von Kabeltests und Ausdrucken aller Ergebnisse (Kabeltest & Netzwerktest)**
- **• Mehrsprachig (Deutsch, Englisch, Französisch, Italienisch, Spanisch)**

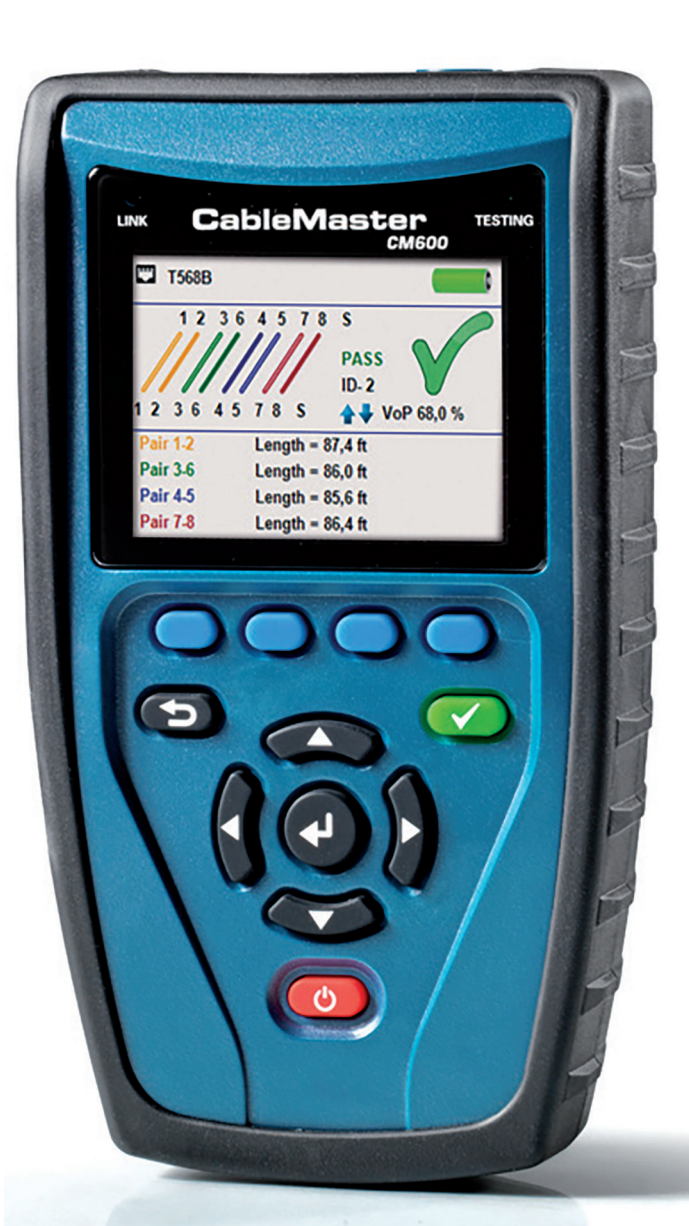

## HANDBUCH

**IT Networks** 

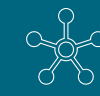

http://itnetworks.softing.com

### **INHALT**

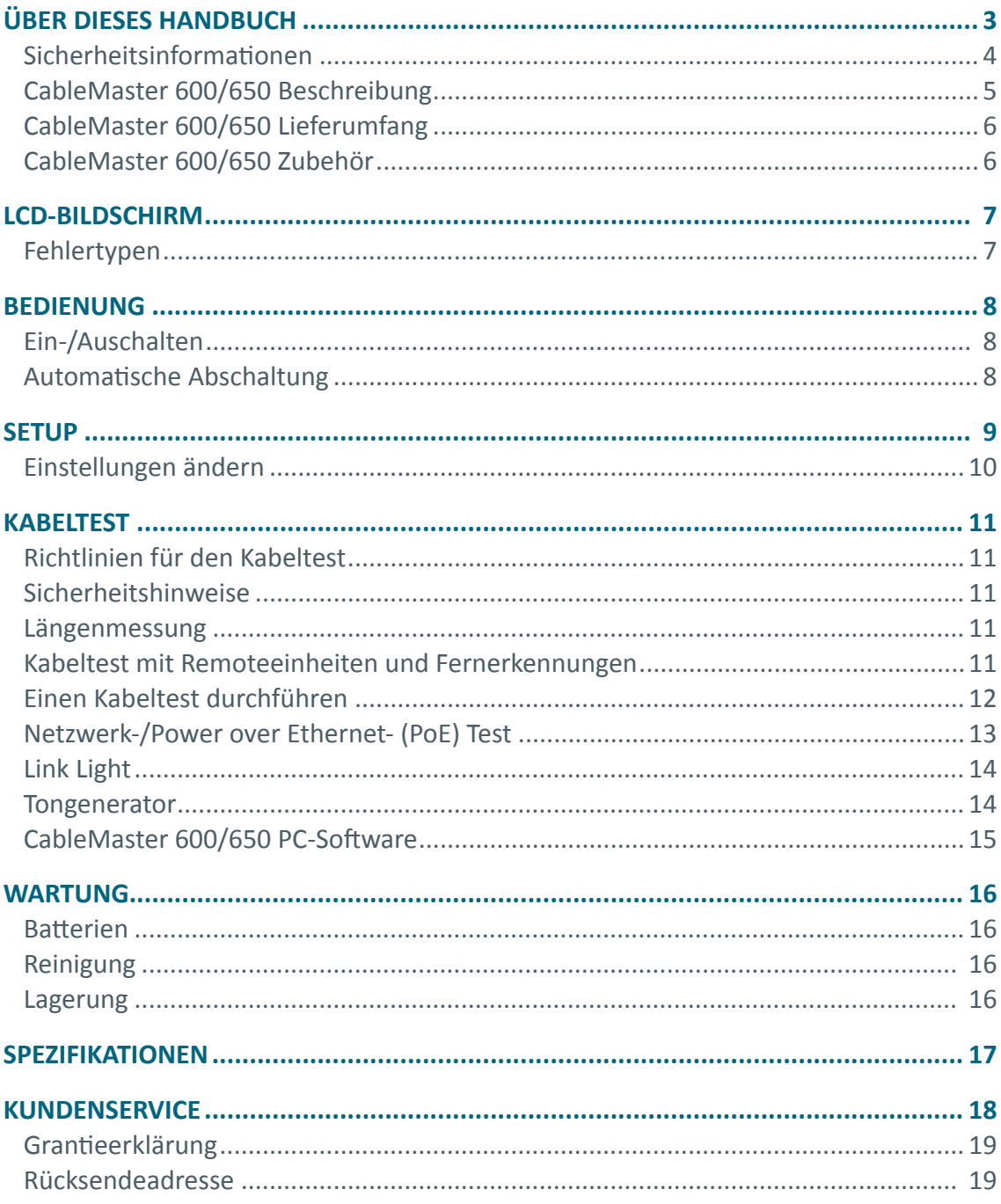

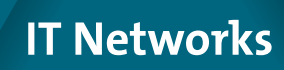

 $\frac{1}{\sqrt{2}}$ 

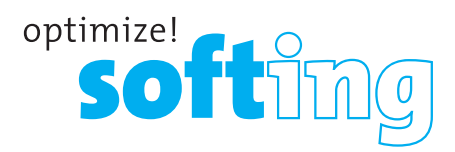

## **ÜBER DIESES HANDBUCH**

Der CableMaster 600/650™ vereint die Funktionalität eines Highend-Kabeltesters mit der eines Längenmessgerätes. Dabei ermittelt der Tester die aktuelle und die maximale Linkgeschwindigkeit und erkennt PoE. Die Ergebnisse werden auf einem Farb-LCD-Bildschirm angezeigt und können auf dem Gerät abgespeichert werden.

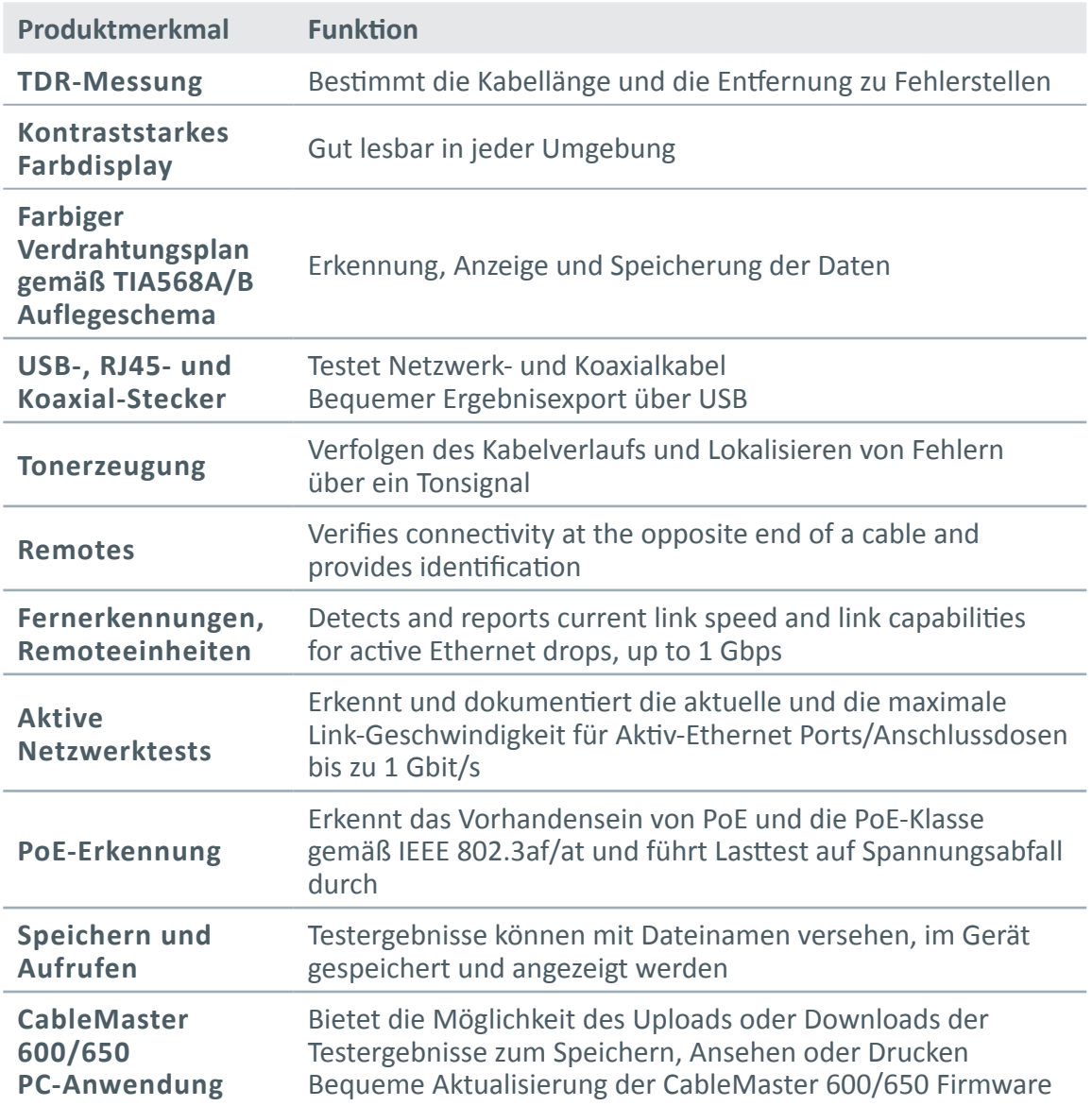

#### **Tabelle 1.** Produktmerkmale und Funktionen

#### **SICHERHEITSINFORMATIONEN**

Für einen sicheren Betrieb des CableMaster 600/650 folgen Sie bitte den Bedienungsanweisungen genau und beachten die Warn- und Sicherheitshinweise in diesem Handbuch. Das Nichtbeachten der Warnungen kann zu schweren Verletzungen oder zum Tod führen und Schäden am Gerät verursachen.

**Tabelle 2.** Sicherheitsinformationen

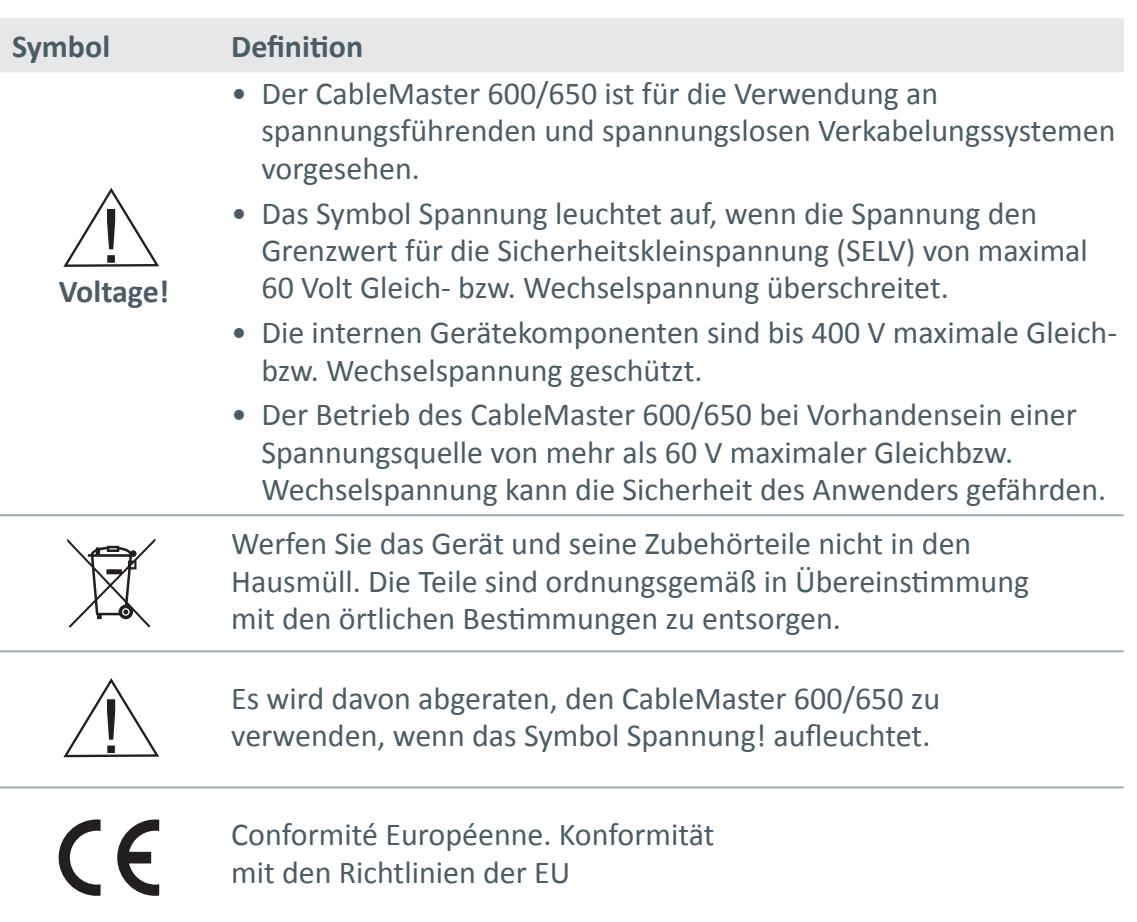

# **IT Networks**

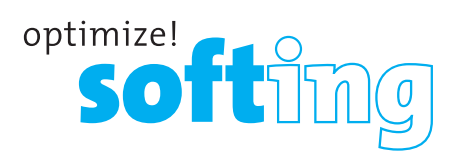

#### **BESCHREIBUNG**

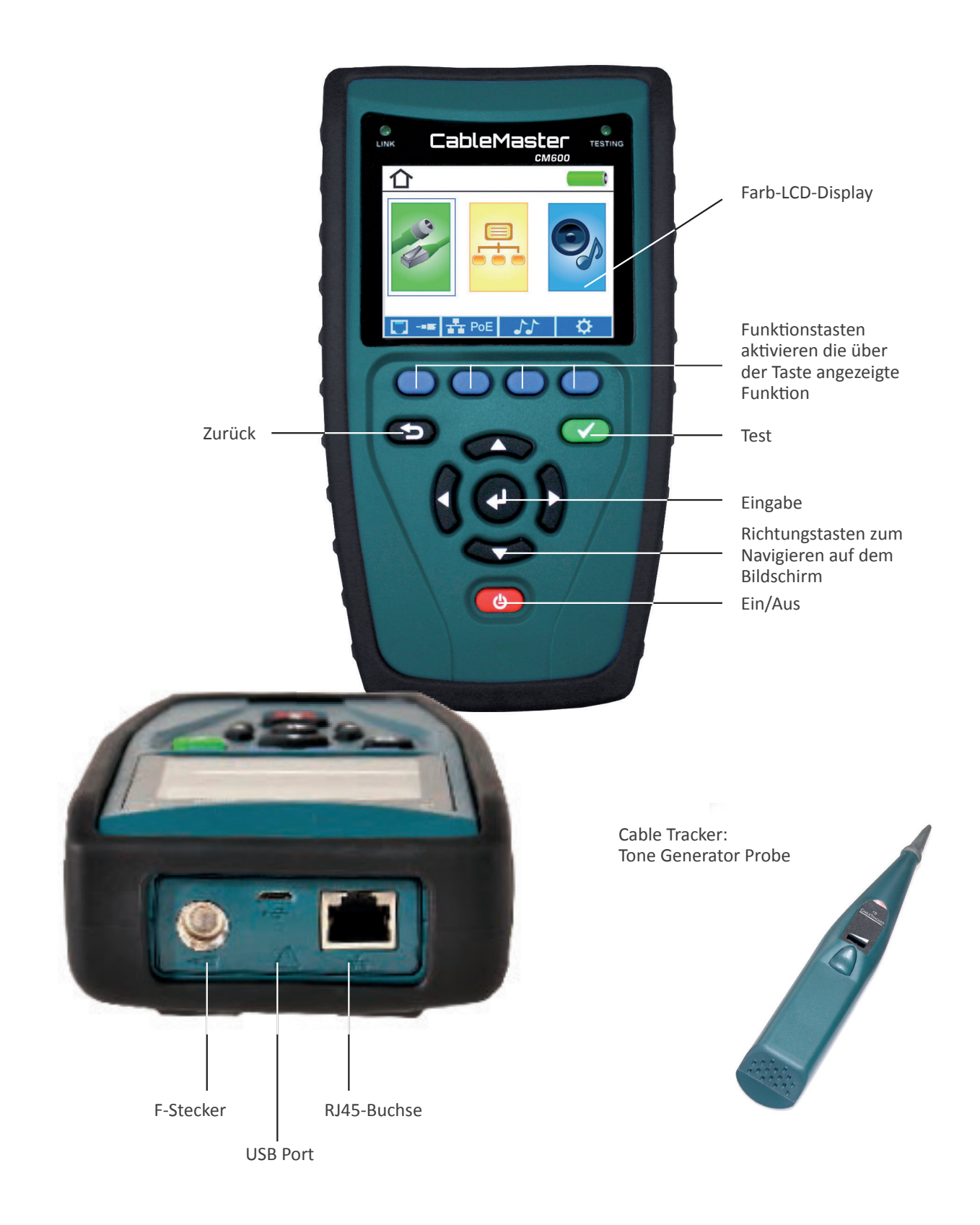

#### **LIEFERUMFANG**

#### **CableMaster 600 Zubehörteile CableMaster 650 Zubehörteile**

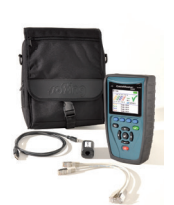

1 Remote Einheit 2 RJ45 Kabel 1 Micro USB-Kabel Umhängetasche 6xAA Batterien

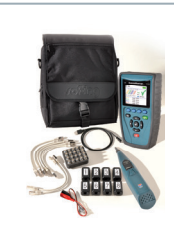

CableTracker Probe 8 Remote Einheiten 9 RJ45 Kabel 1 Kabel RJ45/Krokodilklemme 1 Micro USB-Kabel 20 Koaxial-Fernerkennungen Umhängetasche 6xAA Batterien

## **ZUBEHÖR**

**Tabelle 3.** CableMaster 600 optionales Zubehör

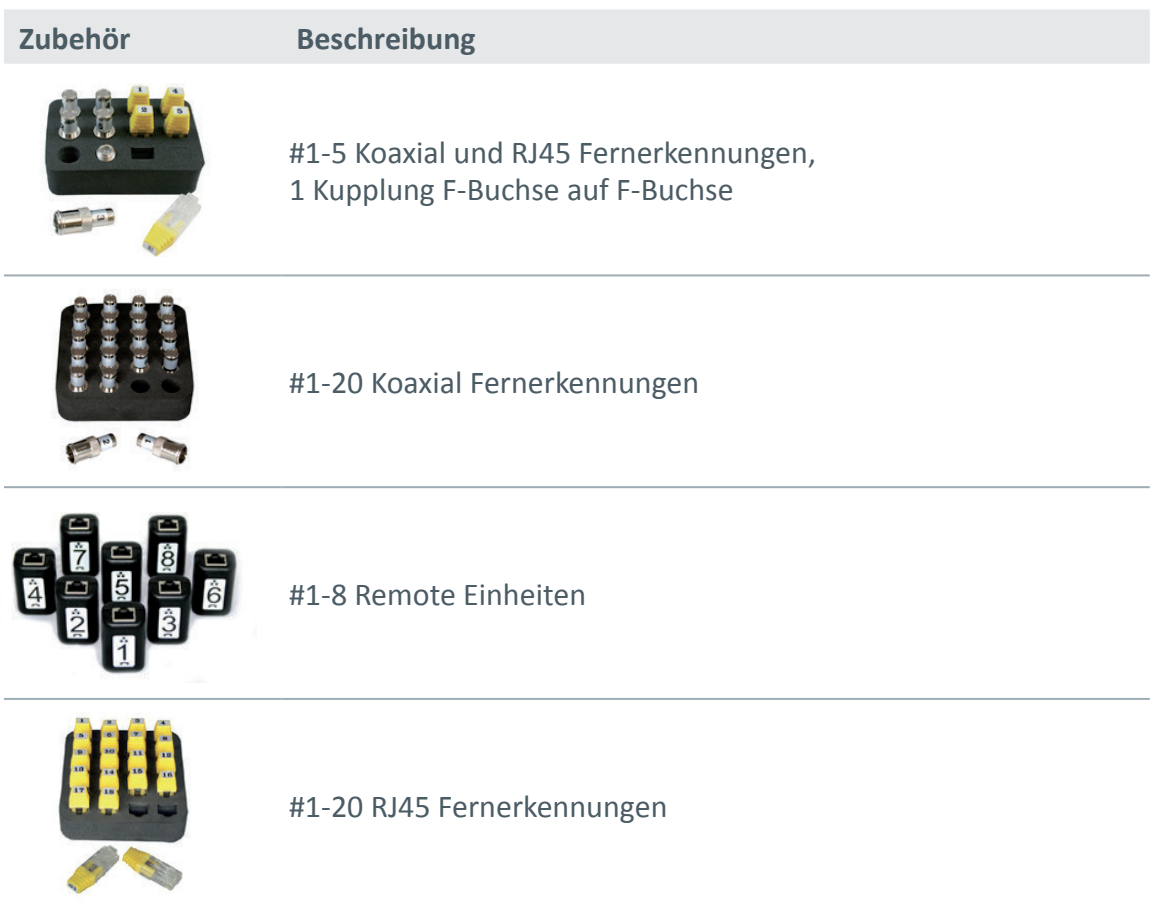

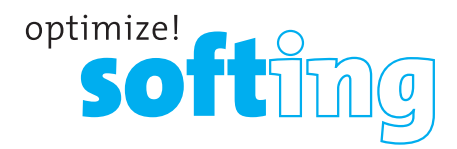

### **LCD-BILDSCHIRM**

Der CableMaster 600/650 besitzt einen Farb-LCD-Bildschirm. Über die vier blauen Funktionstasten wird jeweils die direkt darüber auf dem Bildschirm als Symbol angezeigte Funktion aktiviert. Alternativ dazu können Sie die Links/Rechts- oder Auf/ Ab-Pfeiltasten verwenden, um zu der gewünschten Funktion zu gelangen. Zur Bestätigung drücken Sie dann die Eingabetaste (die Pfeiltaste in der Mitte).

#### **Fehlertypen**

Verschiedene evtl. Fehlerursachen am Kabel werden erkannt und auf dem Bildschirm des CableMaster 600/650 angezeigt.

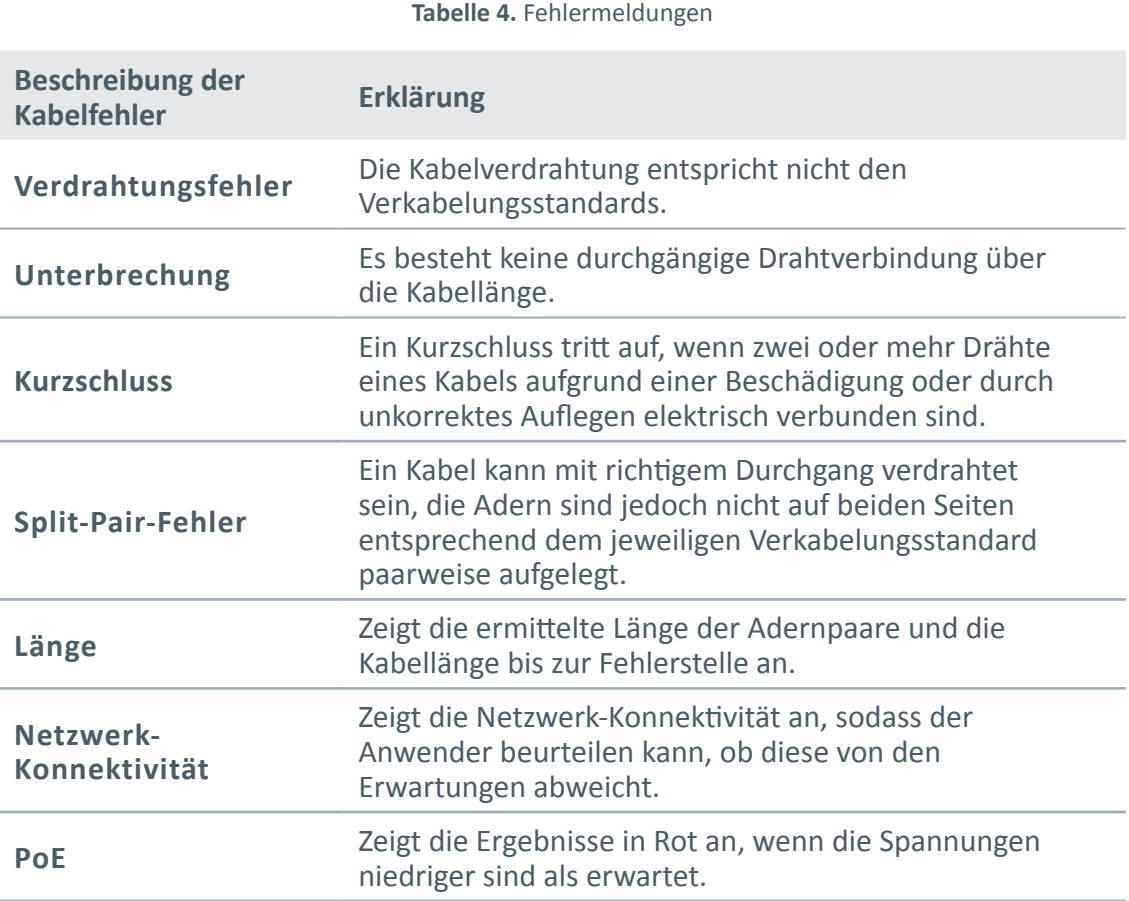

### **BEDIENUNG**

Folgen Sie den Anweisungen bitte sorgfältig und achten Sie auf die Warn- und Sicherheitssymbole. Das Nichtbeachten dieser Symbole kann zu schweren Verletzungen bis hin zum Tode führen und Schäden am CableMaster 600/650 verursachen.

#### **Ein/Aus**

Das Gerät ein-/ausschalten drücken Sie den roten Knopf, O um den CableMaster 600/650 ein- bzw. auszuschalten.

#### **Automatische Abschaltung**

Der CableMaster 600/650 schaltet sich automatisch ab, wenn keine Eingabe oder Aktivität am Gerät erfolgt, um Batteriekapazität zu sparen. Siehe Abschnitt "Setup" zur Einstellung der Dauer bis zur automatischen Abschaltung.

### **SETUP**

**IT Networks** 

Auf dem Hauptbildschirm drücken Sie die blaue Taste **ganz** rechts unter dem Symbol "Setup". Mit den Auf/Ab-Pfeiltasten blättern Sie durch das Setup Menü und wählen die entsprechende Option aus.

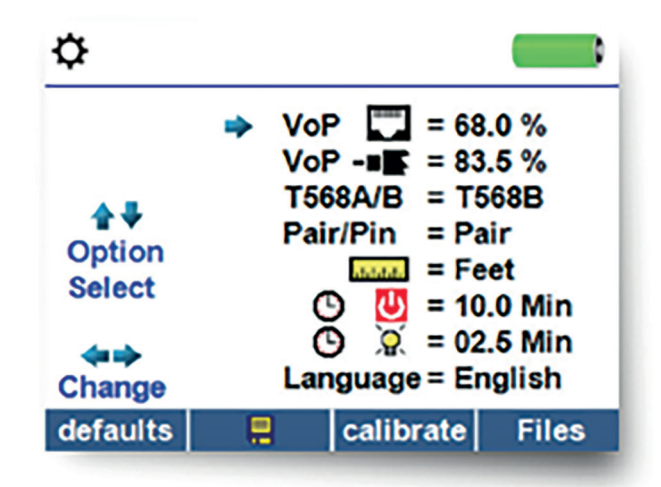

- Verwenden Sie die Rechts- und Links-Pfeiltaste, um die gewünschte Einstellung zu ändern.
- Mit den Auf/Ab-Pfeiltasten schalten Sie durch die Einstellungen.
- Durch Drücken der Eingabetaste Ü übernehmen Sie Ihre Änderungen

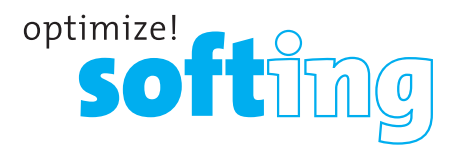

#### **EINSTELLUNGEN ÄNDERN**

Die oberste Zeile des Bildschirms zeigt den Testmodus für den jeweiligen Kabeltyp an (Voice - Sprache, Data - Netzwerk und Video).

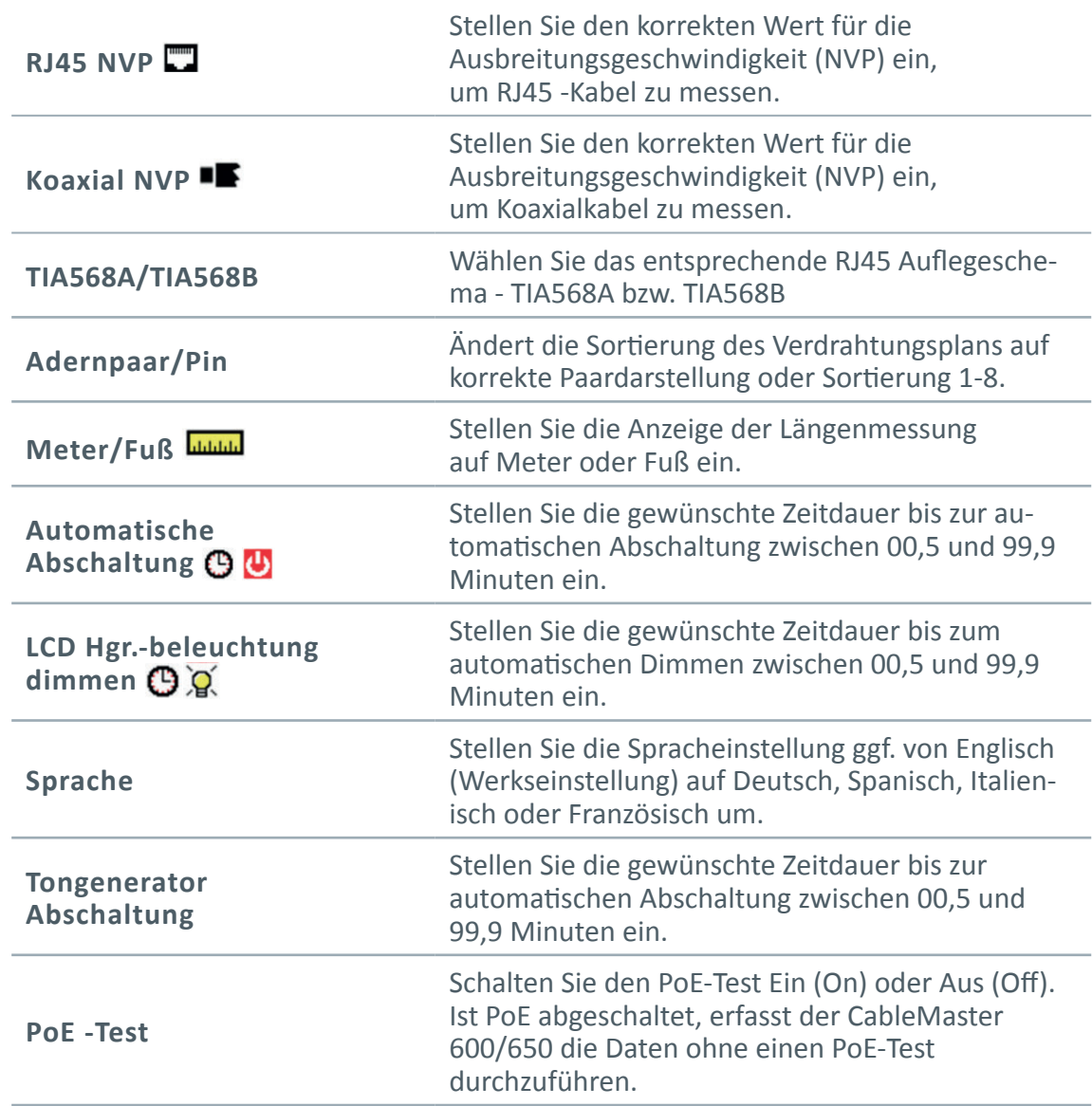

• Zum Durchführen einer Feldkalibrierung des CableMaster 600/650 drücken Sie die Taste "Calibrate". Damit wird der CableMaster 600/650 auf 0 m eingestellt.

- Zum Speichern Ihrer Auswahl drücken Sie die Taste Speichern.
- Hinweis: Wenn nur eine kurzzeitige Veränderung gewünscht ist, drücken Sie die Speichertaste nicht. In diesem Fall bleibt die vorhergehende Einstellung erhalten, sobald das Gerät ausgeschaltet wird.
- Zum Wiederherstellen der werkseingestellten Werte drücken Sie die Taste "Werkseinstellung".
- Zum Ansehen gespeicherter Testergebnisse drücken Sie die Taste "Dateien" .

### **KABELTEST**

#### **RICHTLINIEN FÜR DEN KABELTEST**

Der CableMaster 600/650 prüft Koaxial-, Netzwerk- und Telefonkabel zum Auffinden möglicher Fehler, bestimmt die Kabellänge, zeigt den Verdrahtungsplan an und ermittelt die physikalisch-elektrischen Eigenschaften eines Kabels.

#### **Wichtige Hinweise:**

- Die RJ-Messbuchsen für Daten und Sprache sind im CableMaster 600/650 verbunden. Schließen Sie daher jeweils nur ein RJ-Kabel zur gleichen Zeit am Gerät an.
- Ein RJ- und ein Koaxialkabel dürfen nicht zur gleichen Zeit am Gerät angeschlossen werden.
- Wenn Sie RJ-Kabel testen, entfernen Sie bitte alle Koaxial-Kabeladapter.

#### **SICHERHEITSHINWEISE**

Der CableMaster 600/650 ist für die Verwendung an Kabeln mit Spannungen unter 60V vorgesehen.

Schließen Sie das Gerät nicht an eine Spannungsquelle über 60 V an. Das Anschließen des Gerätes an die Netzwechselspannung kann Schäden am Gerät verursachen und stellt ein Sicherheitsrisiko dar.

Mangelhaft aufgelegte RJ-Stecker können die Ausgänge am CableMaster 600/650 beschädigen. Prüfen Sie alle RJ-Stecker, bevor Sie diese an den CableMaster 600/650 anschließen. Vergewissern Sie sich, dass Sie die korrekte Buchse an der Remoteeinheit und am Gerät verwenden.

Die Steckerkontakte sollten immer im Kunststoffgehäuse der Buchse einrasten. Stecken Sie nie einen sechspoligen Telefonstecker in eine achtpolige Netzwerkbuchse am Tester oder an der Remoteeinheit.

#### **LÄNGENMESSUNG**

Der CableMaster 600/650 bestimmt die Kabellänge und die Entfernung zur Fehlerstelle mithilfe der Time Domain Reflektometrie (TDR) Messtechnik. Die nominelle Ausbreitungsgeschwindigkeit (NVP) wird über eine TDR-Messung ermittelt und ist die Geschwindigkeit, mit der sich die reflektierten Wellenformen im Verhältnis zur Lichtgeschwindigkeit ausbreiten. VOP-Werte können zwischen den einzelnen Kabeltypen, Lieferungen und Herstellern variieren. In den meisten Fällen sind diese Unterschiede jedoch gering und können vernachlässigt werden.

**IT Networks** 

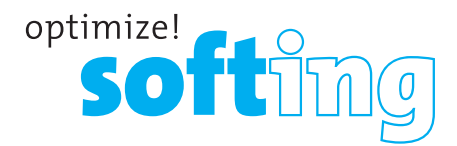

#### **KABELTEST MIT REMOTEEINHEITEN/FERNERKENNUNGEN (CABLEMASTER 650)**

Die 8 Remoteeinheiten für Netzwerk-/Telefonkabel (nummeriert 1 bis 8) werden zum Prüfen der Konnektivität am anderen Kabelende und zur Kabel-/Porterkennung (ID) verwendet. Der Satz aus 20 Koax-Fernerkennungen und der Satz aus 20 dienen nur zur Kabel-/Porterkennung (ID).

#### **EINEN KABELTEST DURCHFÜHREN**

- Schalten Sie den CableMaster 600/650 ein.
- Schließen Sie ein Netzwerk-, Koaxial- oder Telefonkabel an den entsprechenden Ausgang an der Oberseite des CableMaster 600/650 an.
- Warnung! Stecken Sie niemals ein RJ11-Kabel direkt in den CableMaster 600/650! Ein Standard RJ11-Kabel beschädigt die RJ45-Buchse des CableMaster 600/650.
- Drücken Sie die Eingabetaste, um in das Menü Kabeltest zu gelangen. Der CableMaster 600/650 führt automatisch einen Test durch, sobald das Menü Kabeltest aufgerufen wird.
- Zum Prüfen eines Koaxial- oder Telefonkabels drücken Sie die entsprechende Taste für Koax oder Telefon.
- Wenn KEINE Remoteeinheit verwendet wird (Test mit nur einem angeschlossenen Kabelende), ermittelt der CableMaster 600/650 die Länge jedes Paares, prüft auf Unterbrechung und Kurzschluss. Hierbei wird die Konnektivität am anderen Kabelende nicht geprüft.
- Bei Verwenden einer Remoteeinheit schließen Sie diese am anderen Kabelende an.
- Zum Einstellen der NVP schließen Sie ein Kabel mit bekannter Länge an den CableMaster 600/650 an und drücken die Auf/Ab/Links/Rechts-Pfeiltasten, um den Wert der NVP zu vergrößern bzw. zu verkleinern. Mit den Links/Rechts-Pfeiltasten wählen Sie NVP aus und verändern jeweils eine Stelle.
- Beim Anpassen der NVP drücken Sie die Taste Test so oft, bis die gewünschte Kabellänge angezeigt wird.
- Zum Speichern der kalibrierten NVP rufen Sie das Menü Settings (Einstellungen) auf und drücken die
- Speichertaste (Hinweis: die angepasste NVP wird neben dem Netzwerk- bzw. Koax-Symbol angezeigt).
- Zum Durchführen zusätzlicher Tests drücken Sie die grüne Testtaste oder die
- Taste für den Loop-Modus **(Dauertest**).
- Zum Speichern eines Kabeltests drücken Sie die Speichertaste. E
- Verwenden Sie die Pfeiltasten und die Eingabetaste, um die Kabeltest-Datei zu benennen.
- Zum Speichern der Kabeltestdatei drücken Sie die Speichertaste. E

#### **NETZWERK-/POWER OVER ETHERNET- (POE) TEST**

Power over Ethernet oder PoE beschreibt eine Spezifikation, die es ermöglicht, elektrischen Strom zusammen mit Daten über ein Ethernet-Kabel zu übertragen.

Es gibt zwei Standardspezifikationen: IEEE 802.3af (PoE) und IEEE 802.3at, auch bekannt als PoE+. Die erste Spezifikation definiert maximal 12,95 W, die zweite hingegen maximal 25,5 W.

PoE hat zwei Modi: A und B. Modus A verwendet die Pins 1 und 2 für die positive Spannung und die Pins 3 und 6 für die negative Spannung. Modus B verwendet die Pins 4 und 5 für die positive Spannung und die Pins 7 und 8 für die negative Spannung.

Der CableMaster 600/650 prüft, ob entweder PoE oder PoE+ vorhanden ist. Daraufhin aktiviert er die jeweilige Variante, prüft die Spannung unter minimaler und maximaler Stromlast und zeigt das Ergebnis auf dem Bildschirm an. Der CableMaster 600/650 zeigt ebenso an, welcher PoE-Modus vorliegt.

Während PoE aktiviert ist, kommuniziert der CableMaster 600/650 und zeigt den Link-Status, d. h. die aktuelle Verbindungsgeschwindigkeit, und die maximale Link-Geschwindigkeit an.

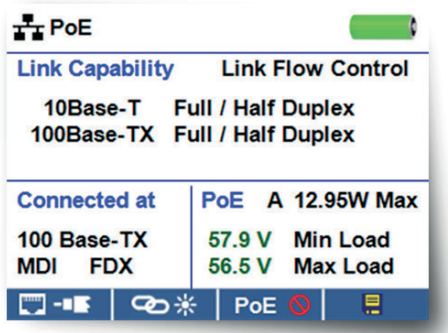

- Schalten Sie den CableMaster 600/650 ein.
- Verbinden Sie den CableMaster 600/650 mit einem Switch oder einer aktiven Netzwerkbuchse.
- Verwenden Sie die Links/Rechts-Pfeiltasten, um auf das Netzwerk/PoE Symbol zu gehen und drücken dann die Eingabetaste oder die Taste Netzwerk/PoE.
- Der CableMaster 600/650 erkennt automatisch die maximale Link-Geschwindigkeit, die aktuelle Link-Geschwindigkeit, PoE-Klasse und min./max. PoE-Spannung und zeigt diese auf dem Bildschirm an.
- Wollen Sie lediglich einen Netzwerktest durchführen, drücken Sie die Taste POE O PoE.
- Zum Speichern der PoE-Daten drücken Sie die Speichertaste.
- Verwenden Sie die Pfeiltasten und die Eingabetaste zum Benennen des Messergebnisses.

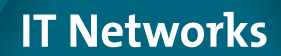

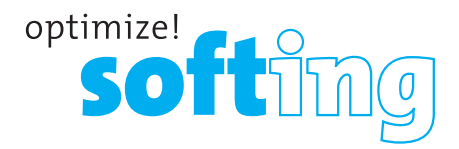

#### **LINK LIGHT**

Der Link Light Test (Status-LED an einer aktiven Komponente) wird verwendet, um einen Port an einem Hub oder Switch zu identifizieren.

- Schalten Sie den CableMaster 600/650 ein.
- Verbinden Sie den CableMaster 600/650 mit einem Switch oder einer aktiven Netzwerkbuchse.

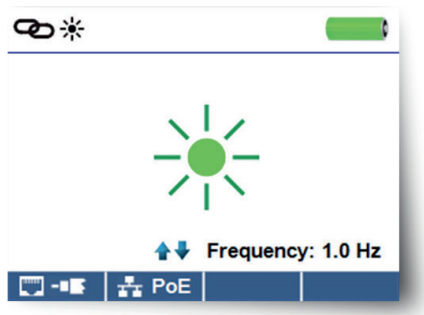

- Drücken Sie die Taste Netzwerk/PoE \* Poe und im Anschluss die Taste Link Light.  $\bullet$
- Die Link-LED über dem LCD-Bildschirm fängt automatisch an zu blinken, sobald das Menü Link Blink aufgerufen wird.
- Die Link-LED über dem LCD-Bildschirm blinkt mit der gleichen Blinkrate wie die Port-LED.
- Mit den Auf/Ab-Pfeiltasten kann die Sendefrequenz an die Switch-Eigenschaften angepasst werden.

#### **TONGENERATOR**

Die Tonerzeugung dient zur Identifikation des fernen Kabelendes und zur Lokalisierung von Fehlern mithilfe eines Tonsignals.

In diesem Modus sendet der CableMaster 650 ein Tonsignal in das angeschlossene Kabel. Der Ton wird von einem Tonverfolger erfasst. Beim CableMaster 600 muss dieser separat bestellt werden.

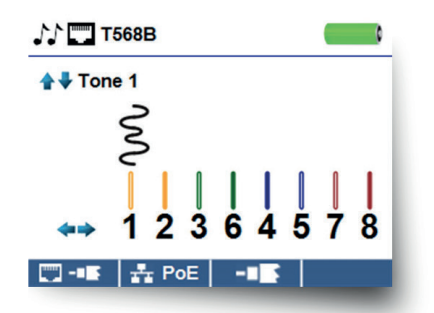

- Schalten Sie den CableMaster 600/650 ein.
- Verwenden Sie die Links/Rechts-Pfeiltasten, um auf das Symbol <sup>o</sup> Tongenerator zu gehen und drücken Sie die Eingabetaste.

- Der CableMaster 600/650 aktiviert den Tongenerator automatisch, sobald das Menü Tongenerator aufgerufen wird.
- Schließen Sie Ihr Kabel an die RJ45-Buchse oder den F-Stecker auf der Oberseite des CableMaster 600/650 an.
- Um zwischen Netzwerk- und Koaxialkabel zu wechseln, drücken Sie die Taste RJ45/ Koax.  $\blacksquare$
- Verwenden Sie die Auf/Ab-Pfeiltasten, um zwischen vier möglichen Tonmustern zu wählen.
- Mit den Links/Rechts-Pfeiltasten wählen Sie, welcher Pin oder welches Adernpaar mit dem Ton beaufschlagt werden soll.
- Verwenden Sie einen Tonverfolger (Cable Tracker) am Kabelende, um ein hörbares Tonsignal zu empfangen.

*Bitte beachten: Bitte beachten Sie, dass die Schirmung einer Kabelstrecke eventuell die Ortung des Kabelverlaufs zwischen den Kabelenden unmöglich macht.*

#### **CABLEMASTER 600/650 PC-SOFTWARE**

Die CableMaster 600/650 Anwendung gibt Ihnen die Möglichkeit, die Ergebnisse der Kabel- und Netzwerktests auf dem Computer anzusehen, zu speichern und zu drucken. Mit dieser Anwendung ist es ebenso möglich, die Firmware Ihres CableMaster 600/650 zu aktualisieren.

- Gehen Sie auf http://itnetworks.softing.com/de/downloads/ und laden Sie die CableMaster 600/650 Software Anwendung herunter.
- Speichern Sie die Datei "Cable Tester Software.zip" auf dem Desktop Ihres Computers.
- Öffnen Sie die Zip-Datei mit einem Doppelklick.
- Doppelklicken Sie auf "setup.exe", um mit der Installation zu beginnen.

#### **Ansehen der Testergebnisse auf Ihrem Computer**

- Öffnen Sie die CableMaster 600/650 Anwendung.
- Schließen Sie den CableMaster 600/650 über das mitgelieferte Micro USB-Kabel an Ihren Computer an.
- Schalten Sie den CableMaster 600/650 ein. Die Software zeigt "Kabeltester verbunden" in der linken unteren Ecke des Bildschirms an.
- Klicken Sie auf das Symbol "Kabeltester auslesen", um die Testergebnisse anzusehen. Die Kabelnamen werden links oben auf dem Bildschirm eingeblendet. Der erste Kabelname wird automatisch ausgewählt und rechts oben auf dem Bildschirm angezeigt.
- Klicken Sie auf die Kabel-IDs links auf dem Bildschirm, um die Testergebnisse für diese ID aufzurufen.
- Zum Löschen eines einzelnen Tests wählen Sie diesen aus und klicken auf "Löschen" oder klicken Sie auf "Alle Tests löschen", um die gesamte Testliste zu löschen.

**IT Networks** 

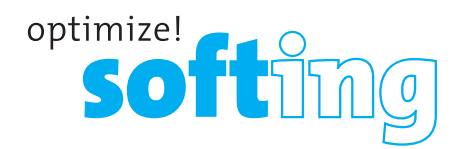

#### **Speichern der Kabeltests auf Ihrem Computer**

- Klicken Sie auf "Datei" auf der Toolbar links oben auf dem Bildschirm.
- Klicken Sie auf "Datei speichern". Ein Dialogfenster "Speichern unter" erscheint; von dem aus Sie zum gewünschten Speicherort navigieren können. Zum Speichern der Testergebnisse klicken Sie auf "Speichern". Im "Speichern unter" Dialogfenster ist es ebenso möglich, die Datei umzubenennen. Die PC Software-Anwendung zeigt jeweils den Speicherort an, an dem zuletzt eine Datei gespeichert wurde.

#### **Ansehen zuvor gespeicherter Kabeltests**

- Klicken Sie auf "Datei", "Öffnen" und gehen Sie auf die gewünschte Testergebnisdatei.
- Nach dem Speichern der Tests werden diese automatisch aufgerufen, sobald die Anwendung das nächste Mal geöffnet wird.

#### **Zurückkopieren von Kabeltests auf den CableMaster 600/650**

- Schließen Sie den CableMaster 600/650 über das mitgelieferte Micro-USB-Kabel an Ihren Computer an.
- Öffnen Sie die CableMaster 600/650 Software-Anwendung. Klicken Sie auf "Datei", danach auf "Öffnen" und wählen Sie die gewünschten Kabeltests aus.
- Klicken Sie auf "Auf Kabeltester kopieren" und der Inhalt der aktuell angezeigten Tests wird auf den CableMaster 600/650 zurückkopiert.

#### **Drucken eines Tests**

- Gehen Sie auf den gewünschten Test.
- Klicken Sie auf "Datei", danach auf "Drucken"

#### **Erstellen und Drucken von Testergebnisberichten**

Wählen Sie in der Listbox zunächst die Tests aus, die in den Bericht aufgenommen werden sollen. Um mehrere Tests auszuwählen, führen Sie einen bzw. mehrere der folgenden Schritte aus:

- Klicken Sie auf einen Test und ziehen Sie diesen bis zum Ende einer Reihe von Tests.

- Klicken Sie auf den ersten gewünschten Test und linksklicken Sie bei gedrückter Umschalttaste auf den letzten gewünschten Test.
- Drücken Sie die Steuerungstaste, halten sie diese gedrückt und klicken Sie auf einen Test, um diesen zu den ausgewählten Tests hinzuzufügen oder daraus zu entfernen.
- Gehen Sie auf "PDF/CSV-Bericht erstellen" im Menü Datei .
- Wenn sich das Dialogfenster öffnet, geben Sie einen Dateinamen ein und legen Sie den Ort fest, an dem die PDF/CSV-Datei gespeichert werden soll.

*Hinweis: Wenn CSV-Dateien mit Excel geöffnet werden, müssen die Spalten und Zeilen ggf. angepasst werden, um alle Daten sehen zu können.*

### **WARTUNG**

#### **Batterien**

- Der CableMaster 600/650 arbeitet mit sechs AA Alkali-Batterien.
- Zum Austauschen der Batterien öffnen Sie die Abdeckung auf der Rückseite. Lösen Sie dazu die einzelne Schraube mit einem Kreuzschlitzschraubendreher.
- Nehmen Sie die alten Batterien heraus und legen Sie die neuen Batterien entsprechend dem Aufdruck mit der richtigen Polarität ins Batteriefach ein.
- Schrauben Sie den Batteriefachdeckel fest. Ziehen Sie die Schraube dabei nicht zu stark an.

*Warnung: Verwenden Sie keine Kohlebatterien und verwenden Sie keine neuen Batterien zusammen mit alten Batterien, da die Gefahr des Auslaufens der Batterien besteht*

#### **Reinigung**

- Verwenden Sie ein sauberes feuchtes Tuch, um den CableMaster 600/650 zu reinigen.
- Vor dem Reinigen trennen Sie alle Kabel vom CableMaster 600/650. Andernfalls kann es zu einer Beschädigung des Gerätes und zu Personenschaden kommen.
- Verwenden Sie keine scharfen bzw. kratzenden Reinigungs- oder Lösungsmittel.

#### **Lagerung**

- Lagern Sie den CableMaster 600/650 bei Nichtverwendung in einer trockenen Schutzhülle.
- Wenn das Gerät über längere Zeit gelagert wird, sollten die Batterien herausgenommen werden.
- Der CableMaster 600/650 darf keinen hohen Temperaturen oder Feuchtigkeit ausgesetzt werden.
- Siehe dazu die Grenzwerte für die Temperatur im Abschnitt Technische Daten.

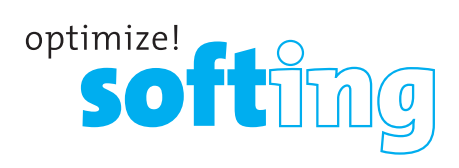

### **SPEZIFIKATIONEN**

**Tabelle 5.** Spezifikationen

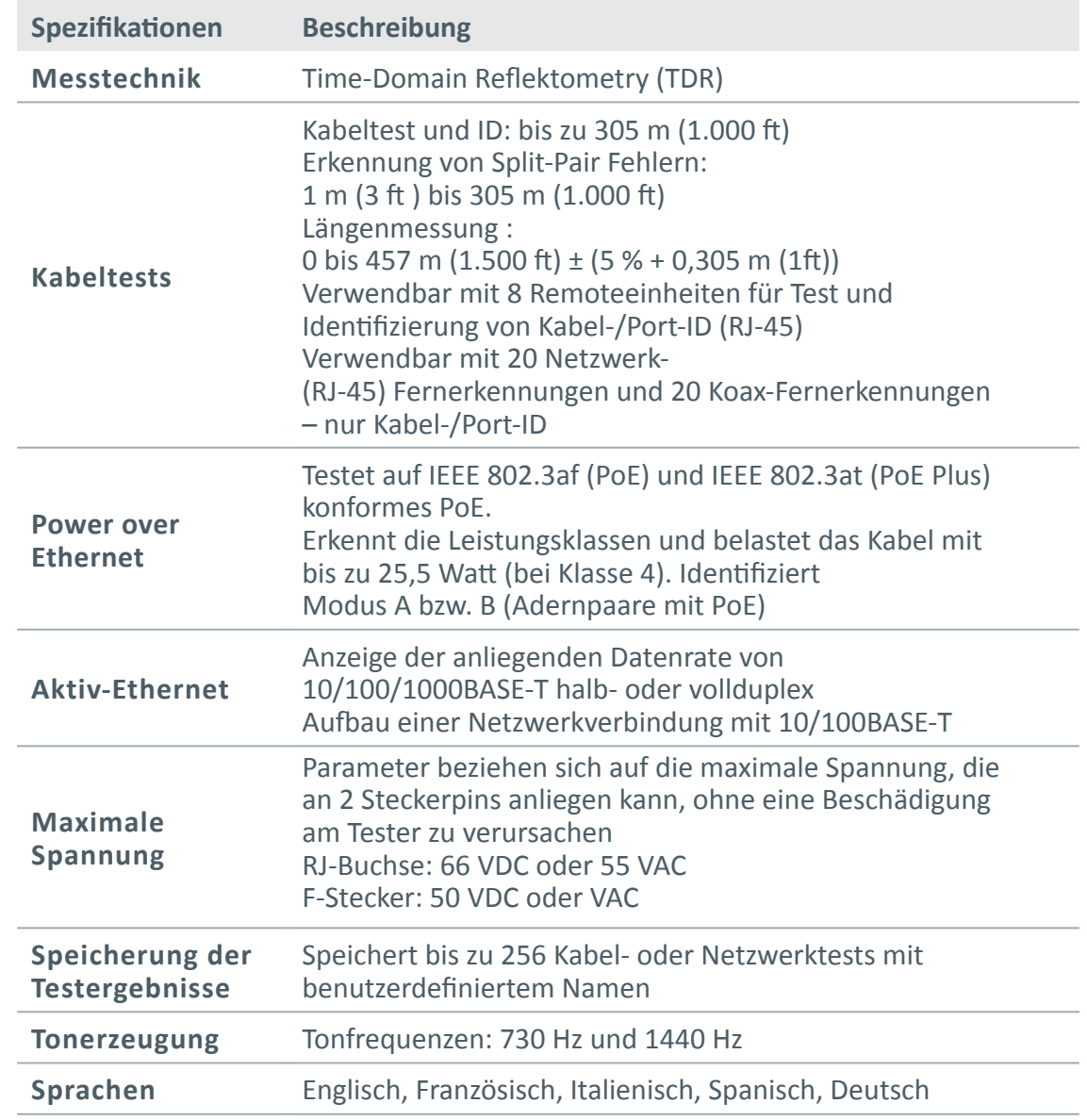

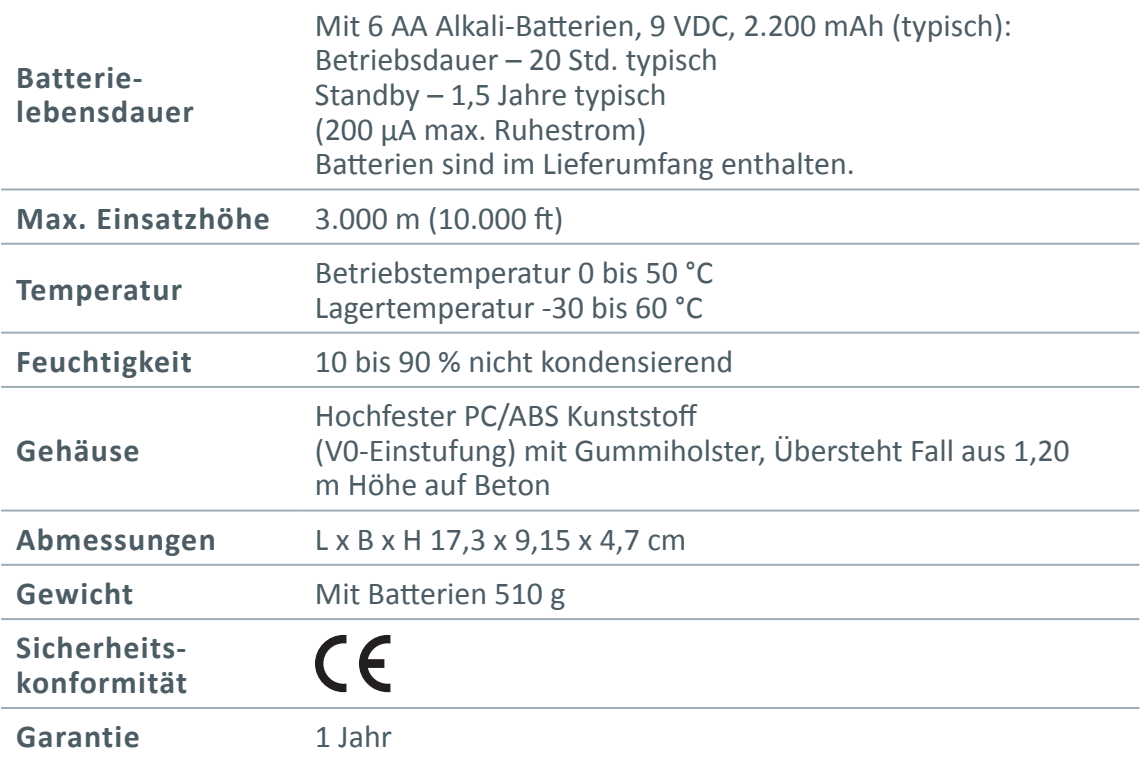

### **KUNDENSERVICE**

#### **SO ERREICHEN SIE DIE SOFTING IT NETWORKS**

Wenn Sie technische Informationen und den Kundenservice benötigen, besuchen Sie uns bitte unter **http://itnetworks.softing.com** oder senden Sie eine E-Mail an info. itnetworks@softing.com.

#### **ERGÄNZENDES ZUBEHÖR**

In Tabelle 3 sind ergänzende Zubehörteile aufgeführt, die Sie gesondert bei Softing IT Networks GmbH bestellen können. Setzen Sie sich dazu bitte mit unserem Kundendienst per E-Mail info.itnetworks@softing.com in Verbindung.

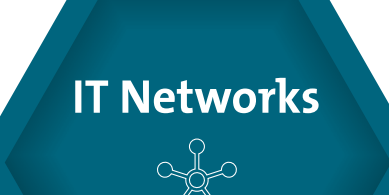

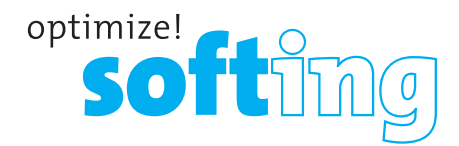

### **GARANTIEERKLÄRUNG**

Softing IT Networks GmbH garantiert für einen Zeitraum von 12 Monaten ab Verkaufsdatum, dass das Produkt bei sachgemäßem Gebrauch in Übereinstimmung mit den Betriebsvorschriften frei von Material- und Verarbeitungsfehlern ist.

DIESE IST DIE EINZIGE GARANTIE, DIE SOFTING IT NETWORKS GEWÄHRT, UND STEHT AUSDRÜCKLICH ANSTELLE ALLER ANDEREN AUSDRÜCKLICHEN ODER STILLSCHWEIGENDEN GARANTIEN, EINSCHLIESSLICH, ABER NICHT BESCHRÄNKT AUF ALLE STILLSCHWEIGENDEN GARANTIEN HINSICHTLICH DER MARKTGÄNGIGKEIT ODER EIGNUNG DES PRODUKTES FÜR EINEN BESTIMMTEN ZWECK.

Sollten sich Teile des Produktes oder die Ausführungsqualität als mangelhaft erweisen, wird Softing IT Networks GmbH nach eigenem Ermessen das Produkt für den Käufer kostenfrei reparieren oder ersetzen. Dieser trägt nur die Versandkosten vom Ort des Käufers an die Softing IT Networks GmbH. Das ist der EINZIGE UND AUSSCHLIESSLICHE ERSATZANSPRUCH gemäß diesem Vertrag. Geräte, die durch Fahrlässigkeit, Unfall oder unsachgemäßen Gebrauch Schaden genommen haben, oder Geräte, die durch andere als einer autorisierten Reparaturwerkstatt verändert oder repariert wurden, sind von der Garantie ausgeschlossen. Zur Rücksendung eines Produktes an Softing IT Networks GmbH holen Sie sich bitte zuerst eine Rücksende-Autorisierungsnummer von unserem Kundenservice unter der Telefonnummer +49 89 4565660. Die RMA-Nr. muss deutlich sichtbar auf dem Versandschein eingetragen sein.

#### **RÜCKSENDEADRESSE:**

Richard-Reitzner-Allee 6 85540 Haar phone: +49 89 45 656 660 RMA-Nr. XXXXXX

©2017 Softing IT Networks. Im Einklang mit unserer Politik der kontinuierlichen Verbesserung undFunktionserweiterung, können Produktspezifikationen ohne vorherige Ankündigung geändert werden. Änderungen und Irrtümer vorbehalten. Alle Rechte vorbehalten. Softing und das Softing Logo sind Warenzeichen der Softing AG. Alle anderen zitierten Warenzeichen, Produkt- und Firmennamen bzw. Logos sind Alleineigentum der jeweiligen Besitzer.

#### **NORDAMERIKA UND KANADA**

Softing Inc. Knoxville, Tennessee Phone: +1.865.251.5252 E-mail: sales@softing.us

#### **ASIEN-PAZIFIK Singapore**

Softing Singapore Pte. Ltd. Singapore Phone: +65-6569-6019 E-mail: asia-sales.itnetworks@softing.com

#### **China**

Softing Shanghai Shanghai Phone: +86-21-54133123 E-mail: china-sales.itnetworks@softing.com

#### **EMEA**

**Deutschland** Softing IT Networks GmbH Haar, München Phone: +49 89 45 656 660 E-mail: info.itnetworks@softing.com

#### **Frankreich**

Softing SARL Créteil, Île-de-France Phone:+33145172805 E-mail: info.france@softing.com

#### **Italien**

Softing Italia Srl. Cesano Boscone, Mailand Phone: +39 02 4505171 E-mail: info@softingitalia.it

#### **Österreich** Buxbaum Automation GmbH Eisenstadt Phone: +43 2682 7045 60 E-mail: office@myautomation.at

Für technische Informationen und Support kontaktieren Sie bitte das Softing Büro in Ihrem Land. **http://itnetworks.softing.com**

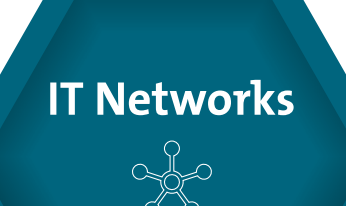